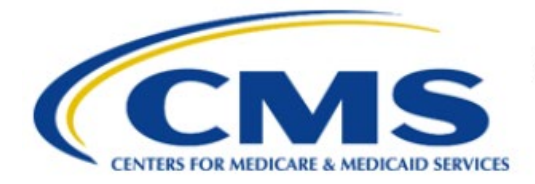

**Centers for Medicare & Medicaid Services** 

# **Enterprise Privacy Policy Engine Cloud (EPPE)**

# **Contractor Approval Workflow Training Module - Change Contact Request**

**Version 2.0 01/22/2024**

**Document Number:** EPPE-207-CONT\_DUAReq\_ChangeContact-v2.0

# **Table of Contents**

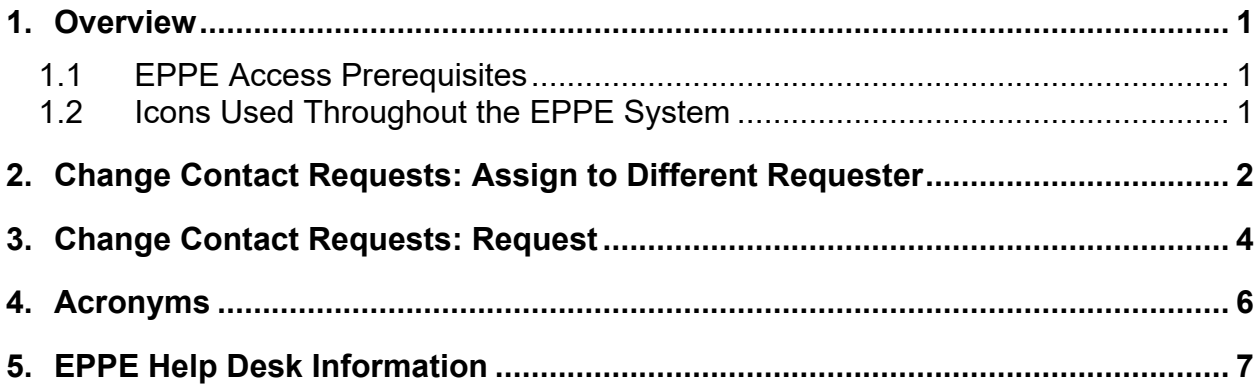

# **List of Figures**

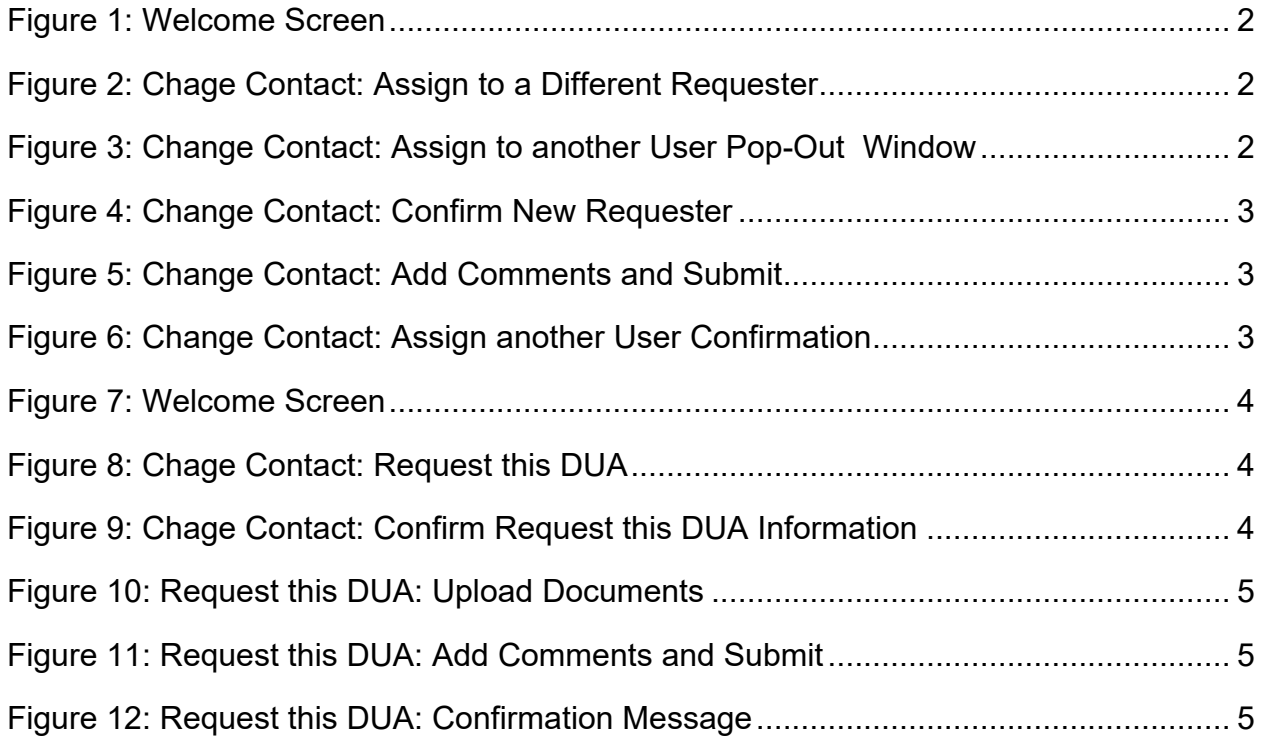

# **List of Tables**

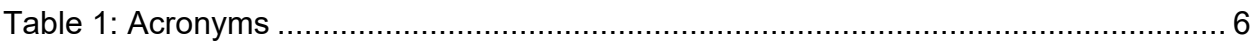

### <span id="page-2-0"></span>**1. Overview**

This training guide will cover the following:

- How to perform Assign to a Different Requester Change Contact Requests for Contractor (CONT) DUAs
- How to perform Request this DUA Change Contact Request

### <span id="page-2-1"></span>**1.1 EPPE Access Prerequisites**

Before continuing this training, please complete the following:

- Obtain Identity Management (IDM) Credentials, Multi-Factor Authentication (MFA), and
- EPPE Access: https://www.cms.gov/files/document/eppeidm.pdf
- Access CMS Portal: https://portal.cms.gov/

## <span id="page-2-2"></span>**1.2 Icons Used Throughout the EPPE System**

A red asterisk denotes that a field is required to be entered.

The question mark icon, when selected, will display field specific help.

?

### <span id="page-3-0"></span>**2. Change Contact Requests: Assign to Different Requester**

The Requester can request or assign DUAs within their organization through the "Change Contact" process.

#### <span id="page-3-1"></span>**Figure 1: Welcome Screen**

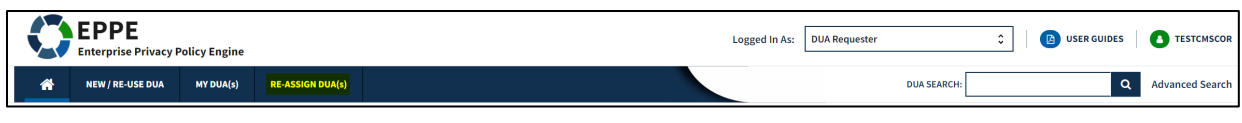

1. Click **Re-Assign DUAs** from the top navigation menu.

#### <span id="page-3-2"></span>**Figure 2: Chage Contact: Assign to a Different Requester**

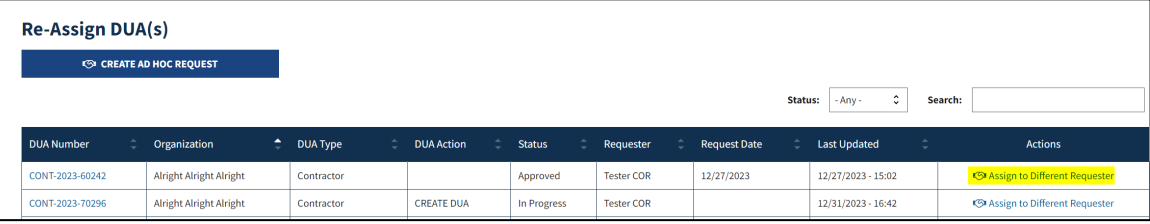

1. Click the **Assign to Different Requester** action hyperlink.

The Assign to another User pop-out window is displayed.

<span id="page-3-3"></span>**Figure 3: Change Contact: Assign to another User Pop-Out Window**

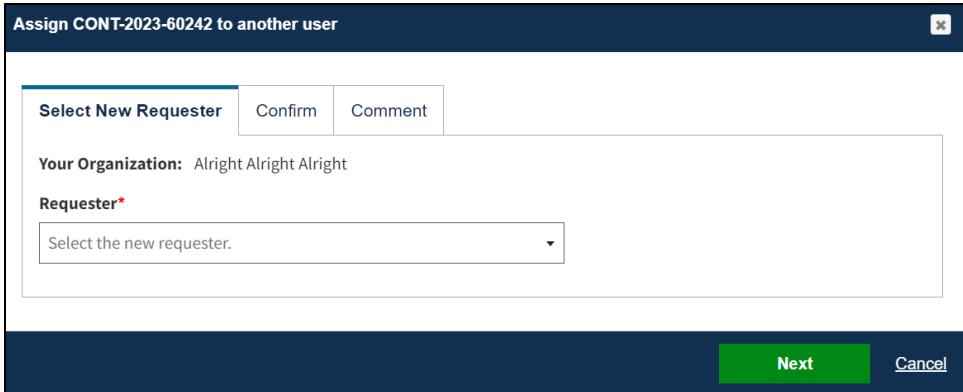

- 2. Select the **Requester** from the drop-down menu.
- 3. Click **Next.**

<span id="page-4-0"></span>**Figure 4: Change Contact: Confirm New Requester**

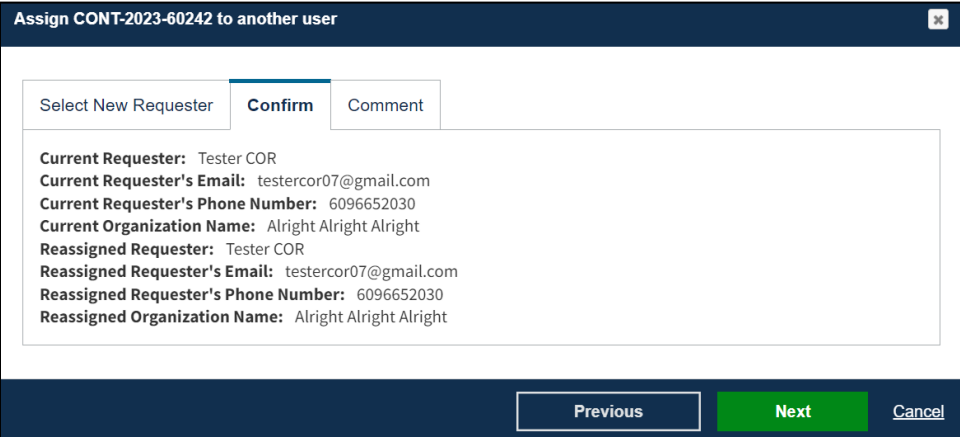

- 2. Confirm the **Current Requester's** information.
- 3. Confirm the **Reassigned Requester's** information.
- 4. Click **Next.**

<span id="page-4-1"></span>**Figure 5: Change Contact: Add Comments and Submit**

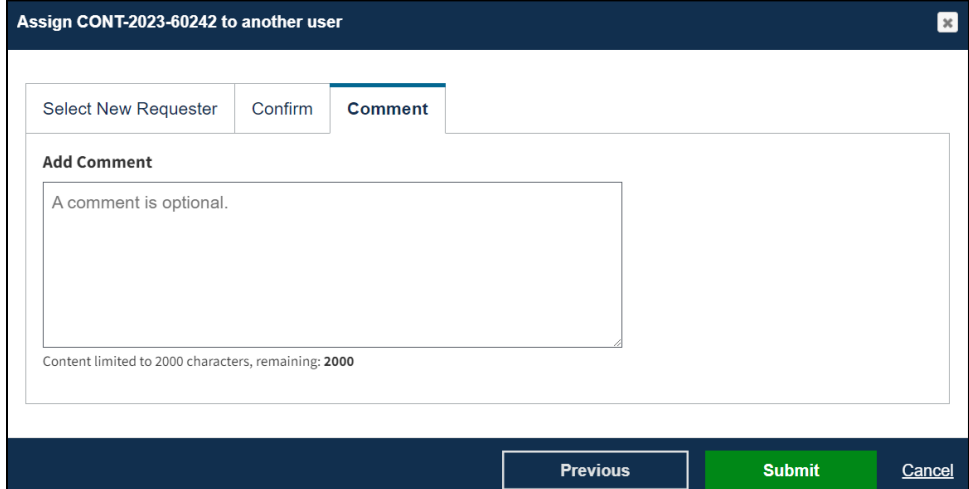

- 5. Add a **Comment** if applicable.
- 6. Click **Submit.**

<span id="page-4-2"></span>**Figure 6: Change Contact: Assign another User Confirmation**

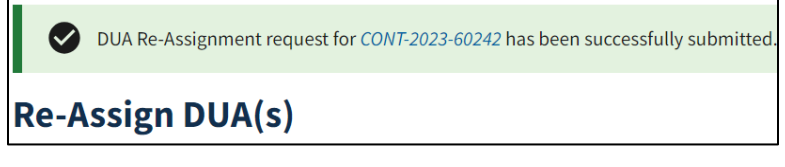

7. Confirmation Message is displayed.

### <span id="page-5-0"></span>**3. Change Contact Requests: Request**

#### <span id="page-5-1"></span>**Figure 7: Welcome Screen**

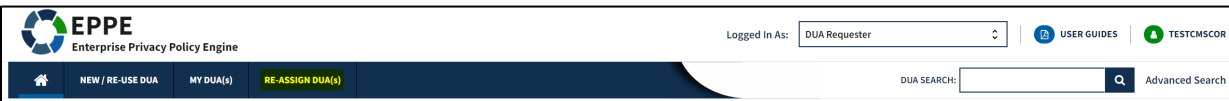

1. Click **Re-Assign DUAs** from the top navigation menu.

#### <span id="page-5-2"></span>**Figure 8: Chage Contact: Request this DUA**

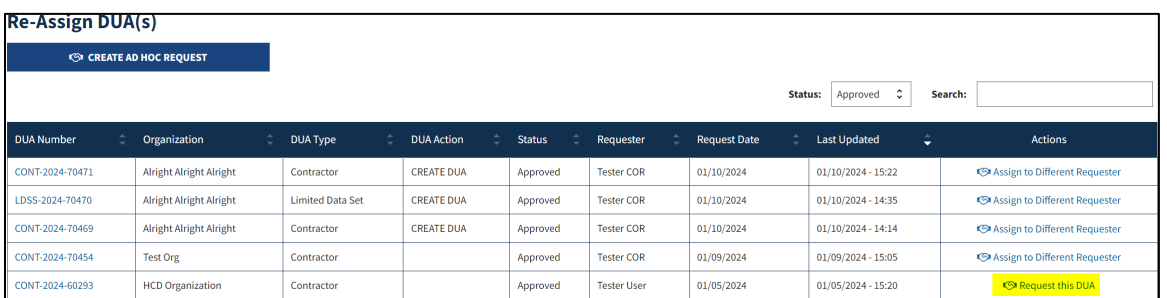

2. Click the **Request this DUA** action hyperlink.

<span id="page-5-3"></span>**Figure 9: Chage Contact: Confirm Request this DUA Information**

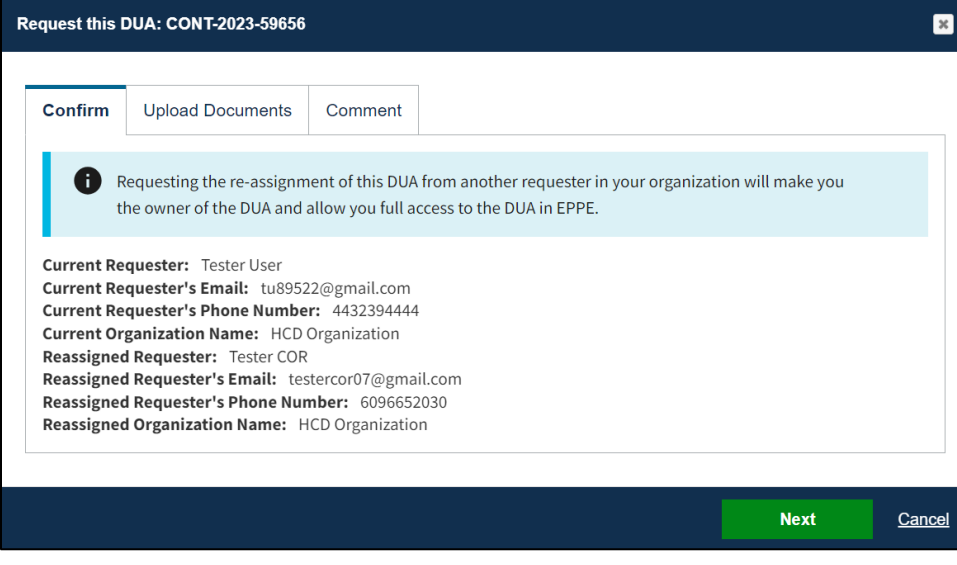

- 3. Confirm the displayed information.
- 4. Click **Next.**

<span id="page-6-0"></span>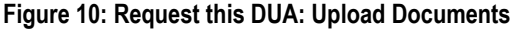

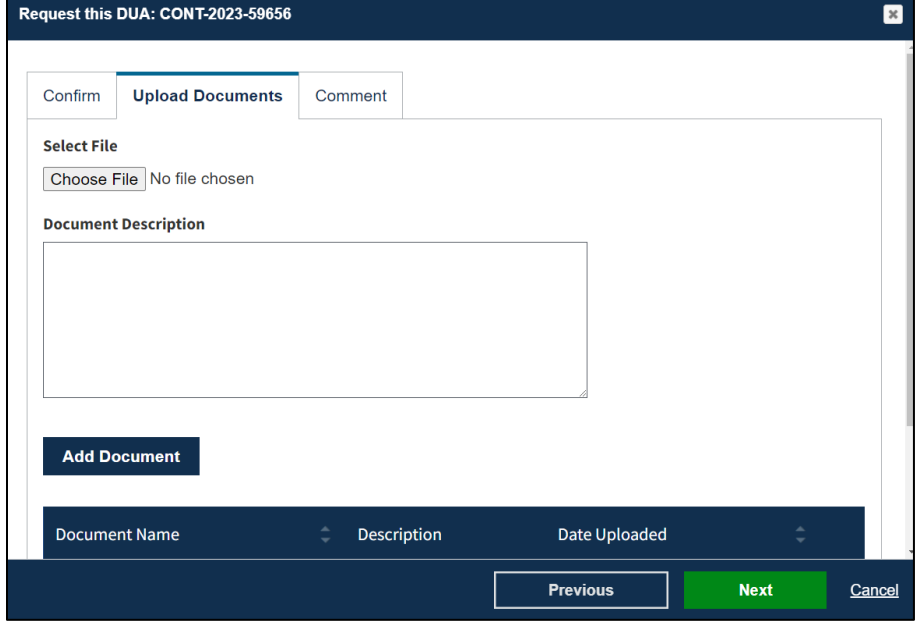

- 5. Click the **Choose File** button to select a document to upload.
- 6. Add a **Document Description** in the open text file.
- 7. Click the **Add Document** button to ensure its added to the request.
- 8. Click **Next.**

<span id="page-6-1"></span>**Figure 11: Request this DUA: Add Comments and Submit**

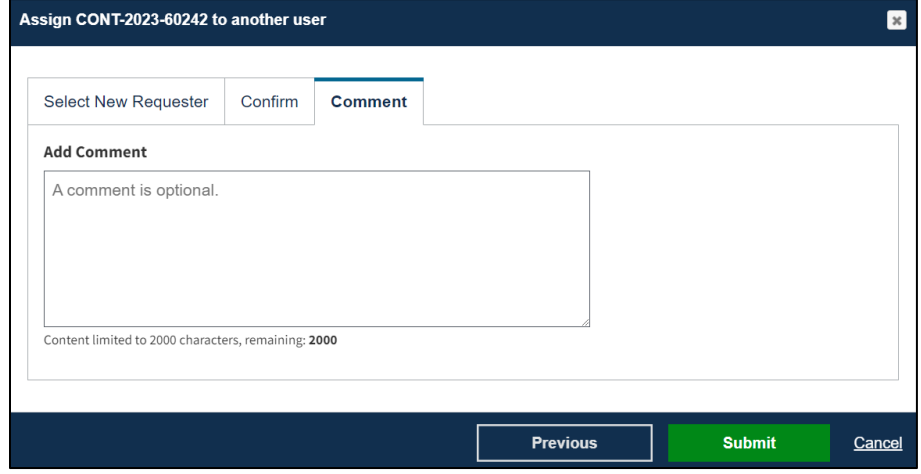

- 9. Add a **Comment** if applicable.
- 10. Click **Submit.**

<span id="page-6-2"></span>**Figure 12: Request this DUA: Confirmation Message**

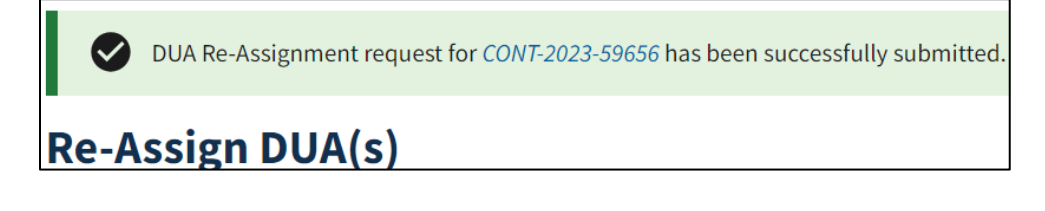

# <span id="page-7-0"></span>**4. Acronyms**

The following are acronyms used within the EPPE system.

#### <span id="page-7-1"></span>**Table 1: Acronyms**

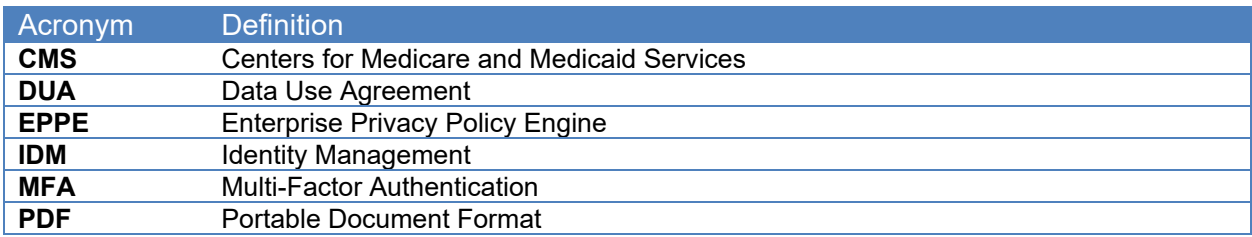

## <span id="page-8-0"></span>**5. EPPE Help Desk Information**

EPPE Help Desk Contact Information Hours of Operation: Monday – Friday 9:00 AM to 6:00 PM EST 844-EPPE-DUA (844-377-3382) [eppe@cms.hhs.gov](mailto:eppe@cms.hhs.gov)